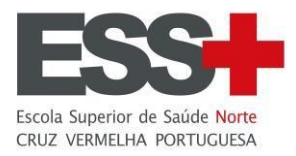

## **Manual de Matrículas**

Escola Superior de Saúde Norte Da Cruz Vermelha Portuguesa

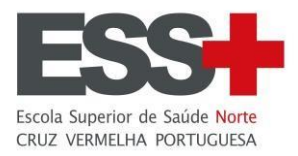

## Índice

- 1. Acesso à plataforma INFORESTUDANTE
- 2. Realizar a matrícula/inscrição

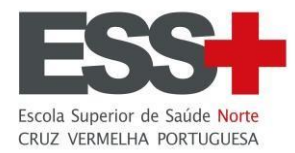

**1. Acesso à plataforma NONIO** 

Aceda ao link [https://inforestudante.essnortecvp.pt](https://inforestudante.essnortecvp.pt/) e proceda à autenticação indicando as credencias utilizadas aquando da candidatura.

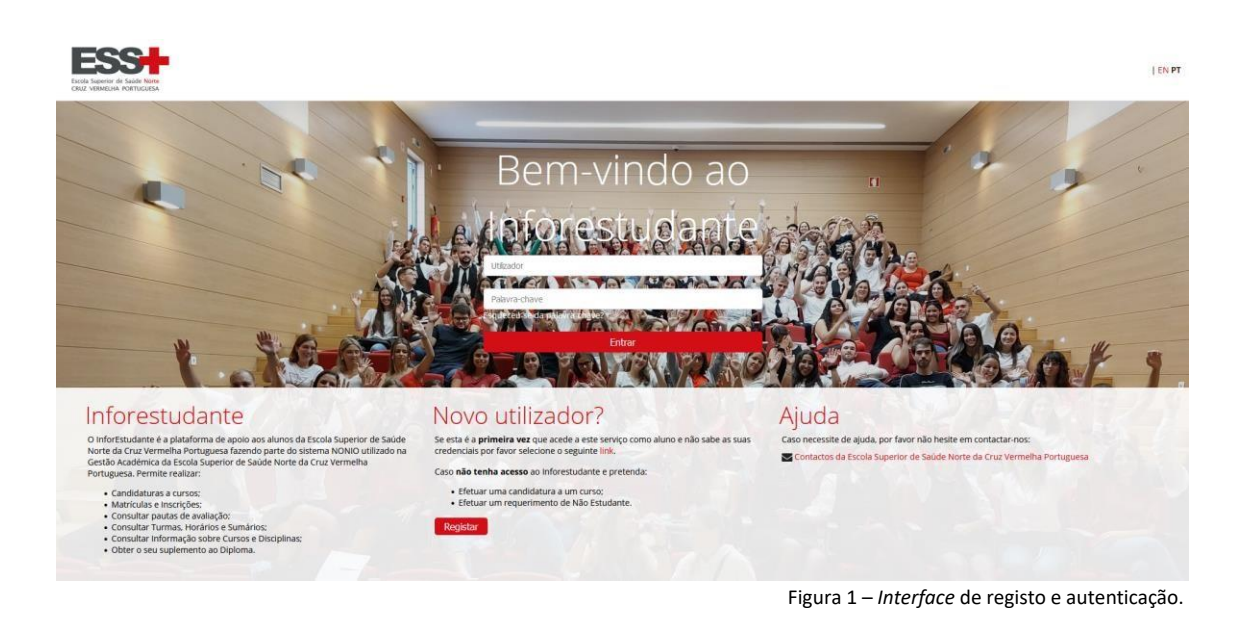

**2. Realizar a matrícula/inscrição** 

O processo de matrícula/inscrição desenvolve-se numa sucessão de ecrãs devendo o aluno ter em atenção os campos de preenchimento obrigatório e todas as informações que lhe são apresentadas.

Depois de autenticado, clique no menu **Matrículas** disponível na sessão **Balcão Académico** para iniciar o processo de matrícula/inscrição.

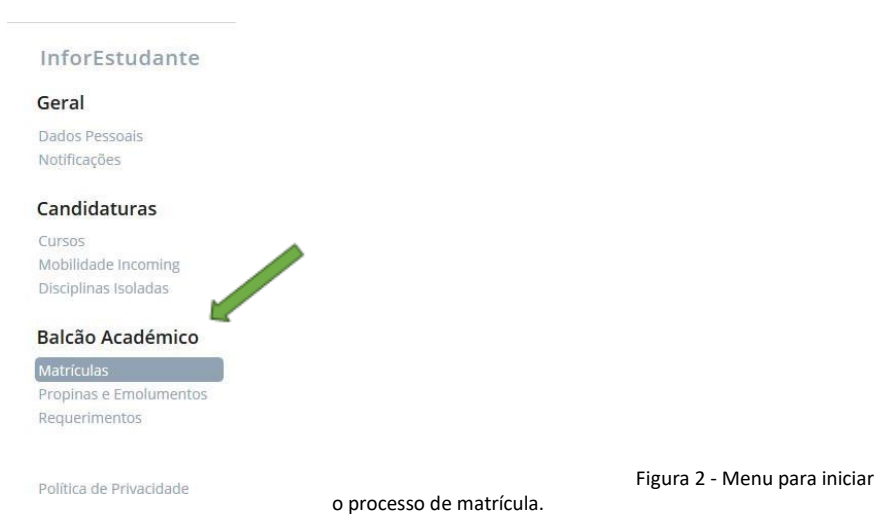

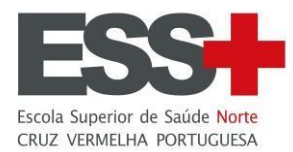

Apresentação dos termos associados à recolha e processamento dos dados devem ser lidos e compreendidos pelo aluno.

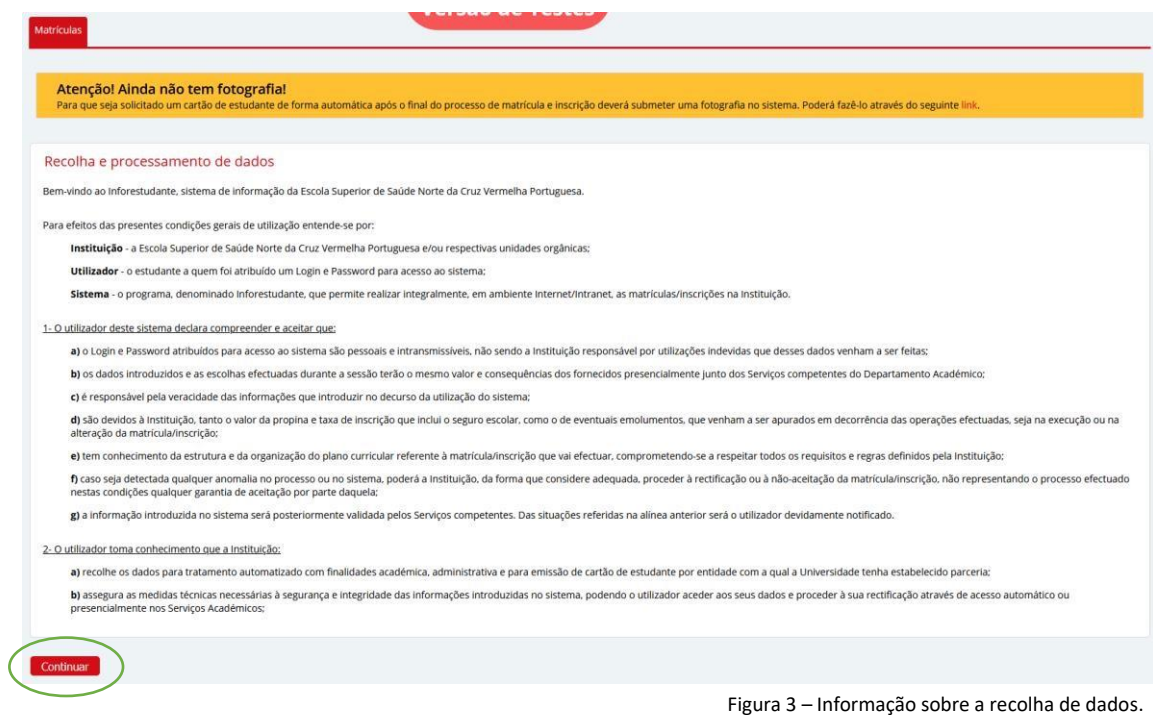

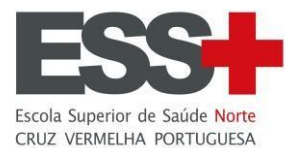

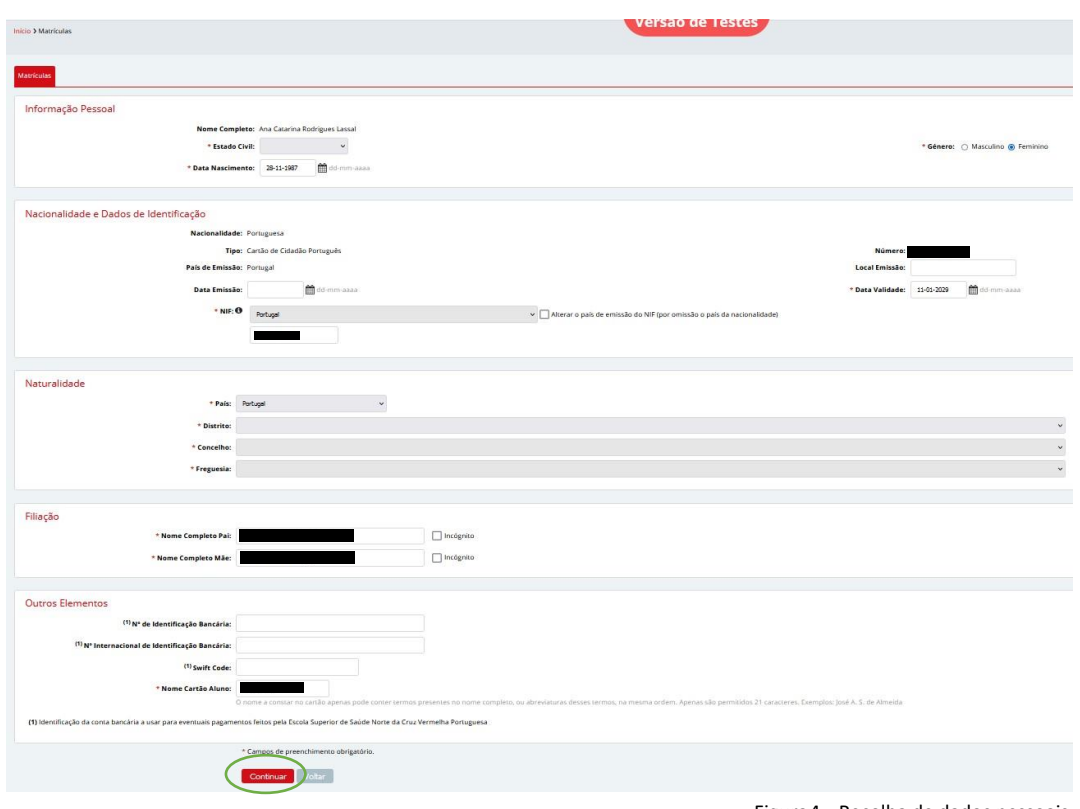

Depois de ler a informação apresentada, clique em **Continuar** para avançar para o ecrã seguinte.

Figura 4 – Recolha de dados pessoais.

Recordamos que os campos assinalados com \* são de preenchimento obrigatório.

O aluno pode, na interface seguinte, definir vários endereços de contacto, sendo necessário para o efeito clicar no botão **Adicionar Outros Endereços**.

Pode também alterar o endereço oficial apresentado ou continuar o processo de matrícula/inscrição, clicando no botão **Continuar**.

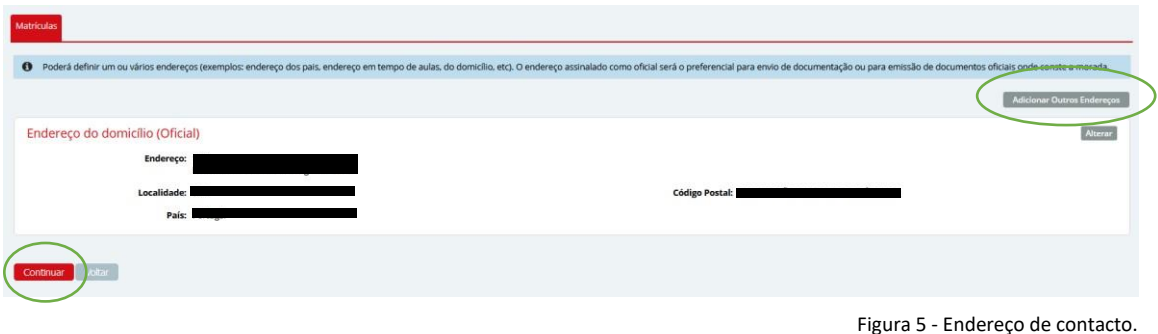

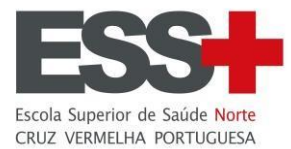

Confirme o contacto oficial de email e altere o contacto de telemóvel ou adicione outro contacto clicando no botão **Adicionar Contacto**.

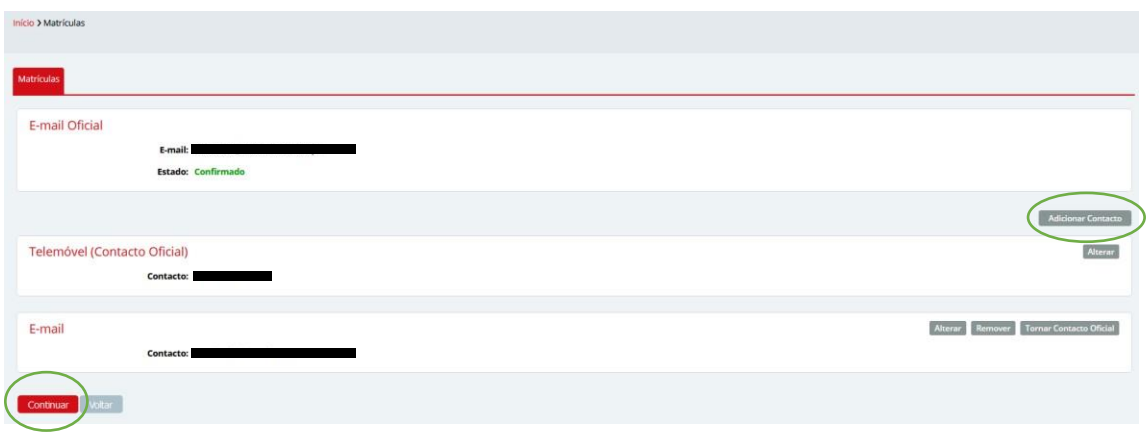

Figura 6 - Endereço de email oficial e contacto telefónico.

No ecrã seguinte tenha em atenção a indicação da data da última toma da vacina AntiTetânica que é obrigatória bem como a indicação dos campos assinalados como obrigatórios.

As autorizações para a divulgação da informação são solicitadas neste ecrã podendo ser alteradas mais tarde na área dos seus dados pessoais.

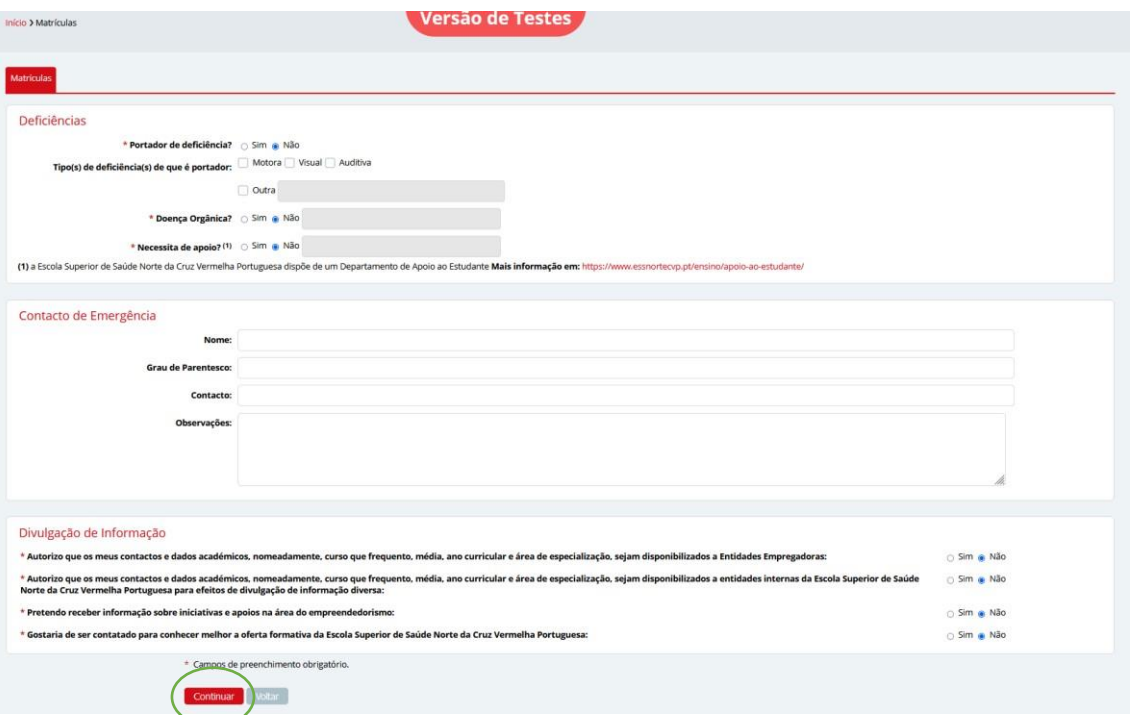

Figura 7 - Recolha de outos dados.

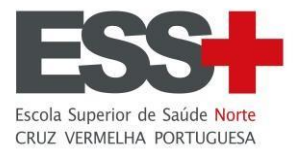

Clique no botão **Continuar** para avançar no processo de matrícula/inscrição.

Na interface seguinte o aluno confirma que pretende realizar a matrícula no curso onde foi colocado.

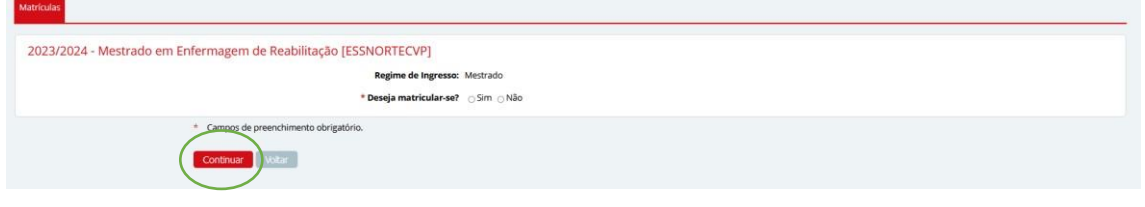

Figura 8 - Confirmação de intenção de matrícula.

No ecrã seguinte o aluno confirma os dados oficiais indicados e o curso onde pretende fazer a matrícula/inscrição.

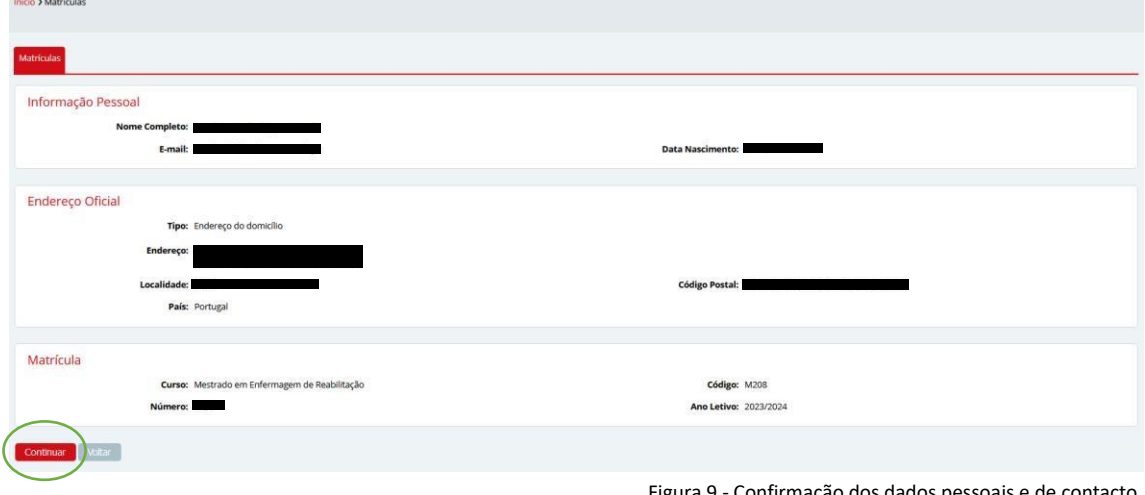

Figura 9 - Confirmação dos dados pessoais e de contacto.

De seguida é apresentado um ecrã informativo a relembrar que deverá obrigatoriamente inscrever-se nas unidades curriculares que pretende frequentar este ano letivo.

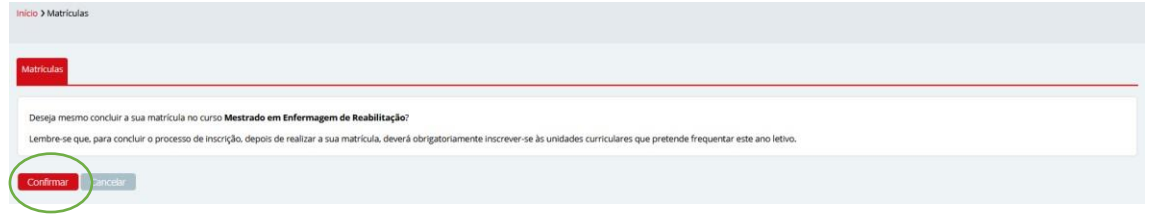

Figura 10 - Informação sobre a obrigatoriedade da inscrição nas unidades curriculares que pretende frequentar.

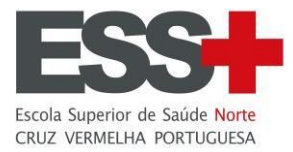

O preenchimento do inquérito RAIDES é de carater obrigatório e todos os campos assinalados devem ser preenchidos pelo aluno.

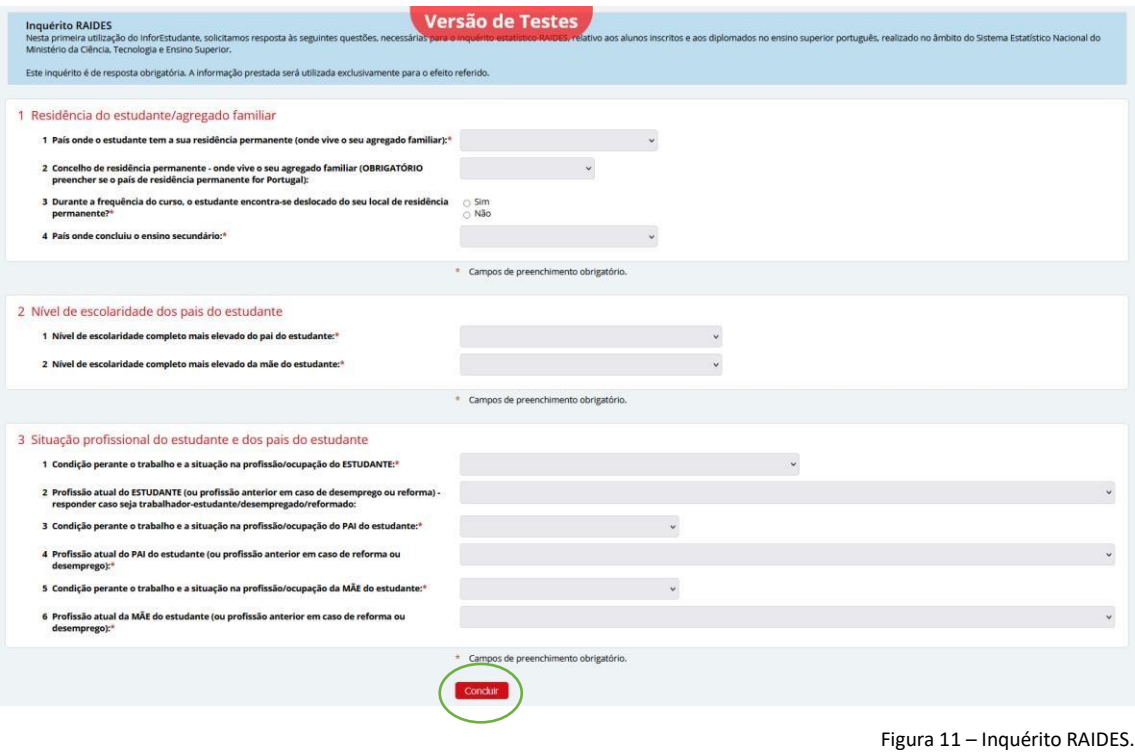

Ecrã de confirmação dos dados pessoais antes de avançar para a inscrição. Neste ecrã o aluno pode corrigir/alterar os dados apresentados, clicando no respetivo botão **Altera**r.

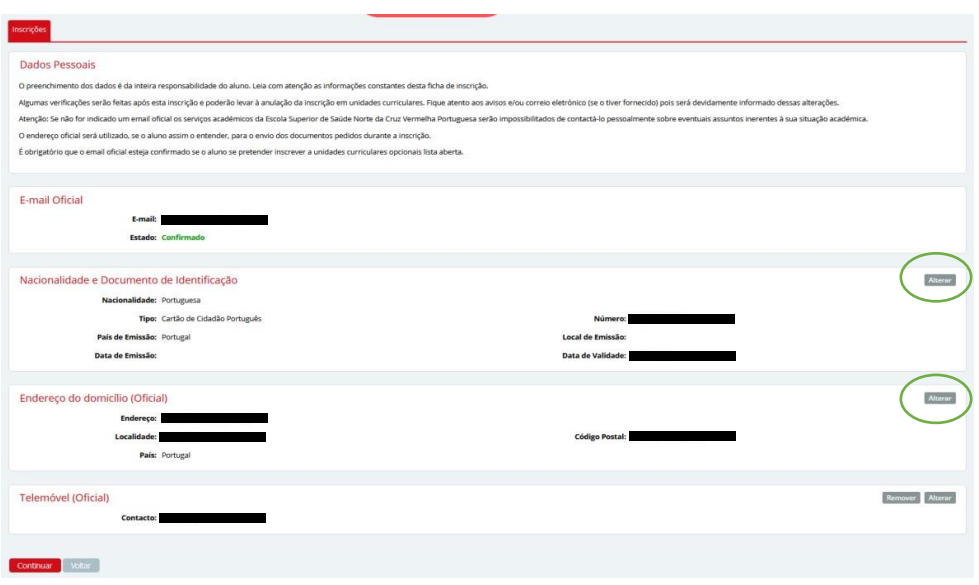

Figura 12 - Confirmação dos dados antes de avançar para a inscrição.

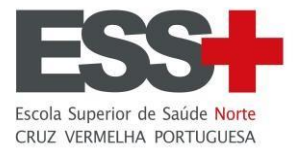

Na interface seguinte é apresentado o curso onde o aluno vai fazer a inscrição. Clique no botão **Selecionar** para avançar na inscrição.

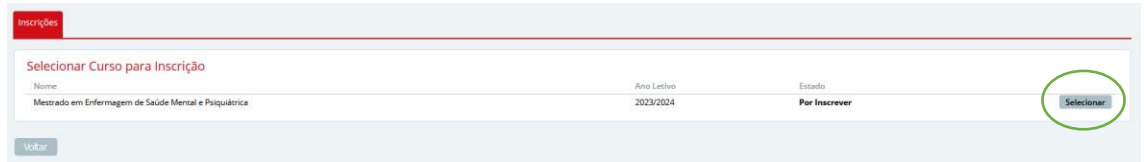

Figura 13 – Selecionar o curso que pretende fazer a inscrição.

Na janela seguinte irá aparecer a opção de modo de frequência, deverá escolher a opção **tempo integral para se inscrever às disciplinas todas**. A opção tempo parcial só é aplicável a quem pretenda realizar o mínimo de 15 ects e o máximo de 30 ects anuais (consulta do Regulamento Pedagógico).

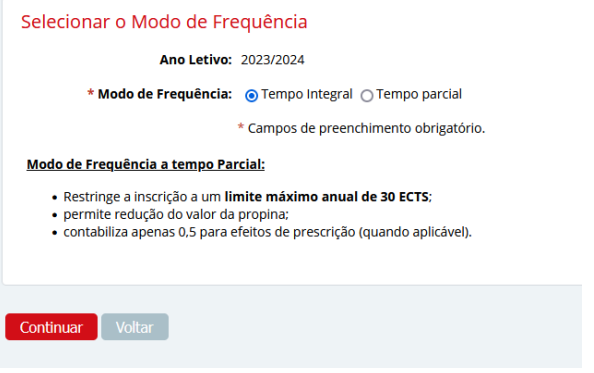

No ecrã seguinte, existe uma área onde podem ser disponibilizados **avisos** que pretendem orientar o aluno no processo de inscrição.

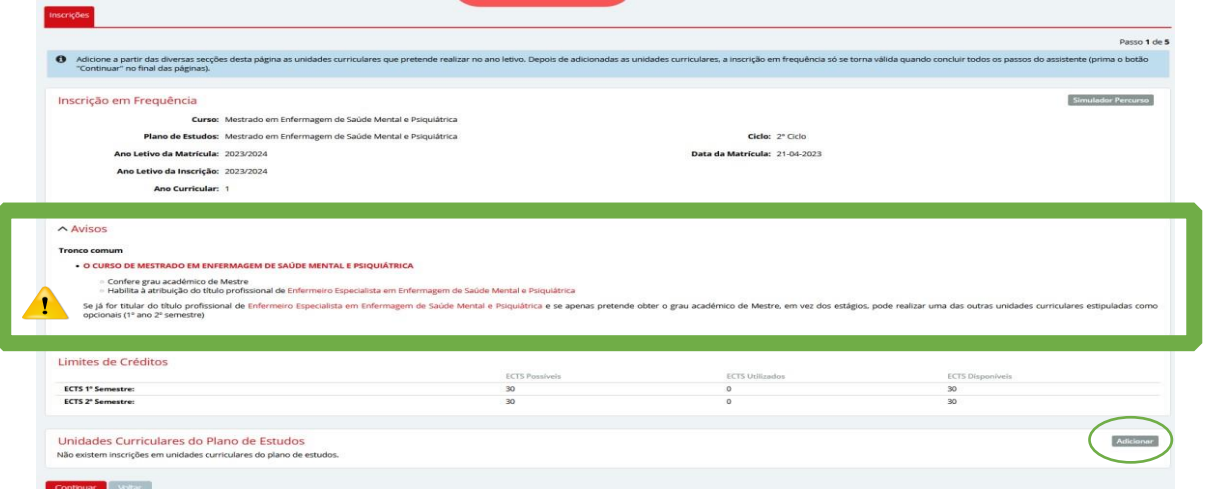

Figura 14 – Acesso aos Avisos e às UC do plano de estudos.

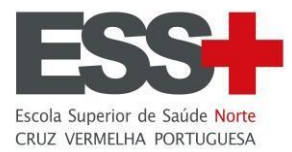

Clique em Adicionar na área Unidades Curriculares do Plano de Estudos para ter acesso às Unidades Curriculares do plano de estudos do curso onde fez a matrícula.

Tenha particular atenção quando no ano em que se está a inscrever existem disciplinas de opção e estas estão colocadas em grupos designados por Grupos de Opção. Pode consultar informação clicando em **Informação de Grupos de Opção**.

Selecione as Unidades Curriculares em que se pretende inscrever, tendo em conta as regras que estão definidas para o curso e clique no botão **Gravar**.

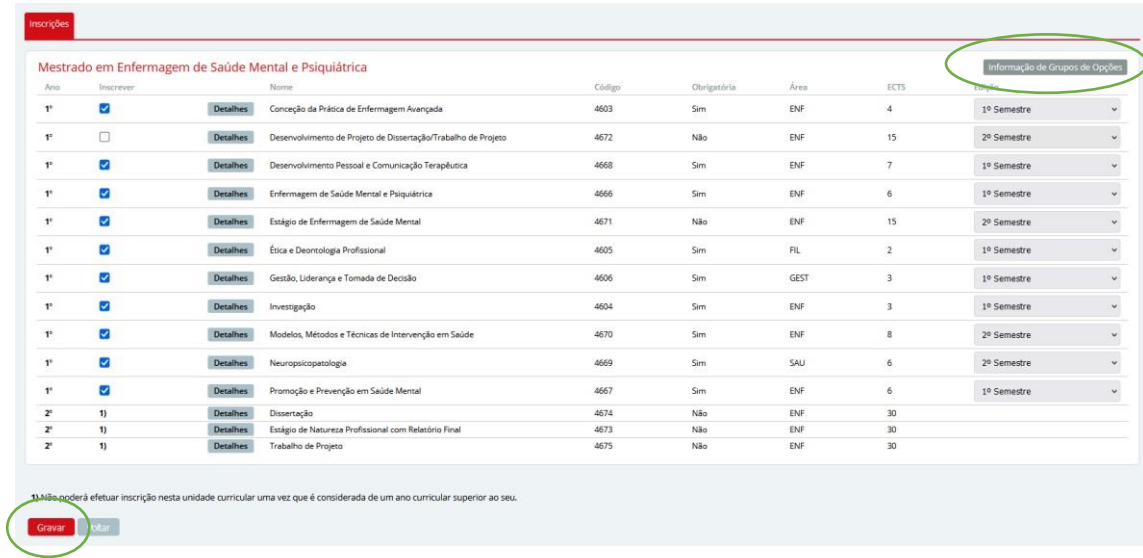

Figura 15 - Lista de UCs disponíveis para inscrição.

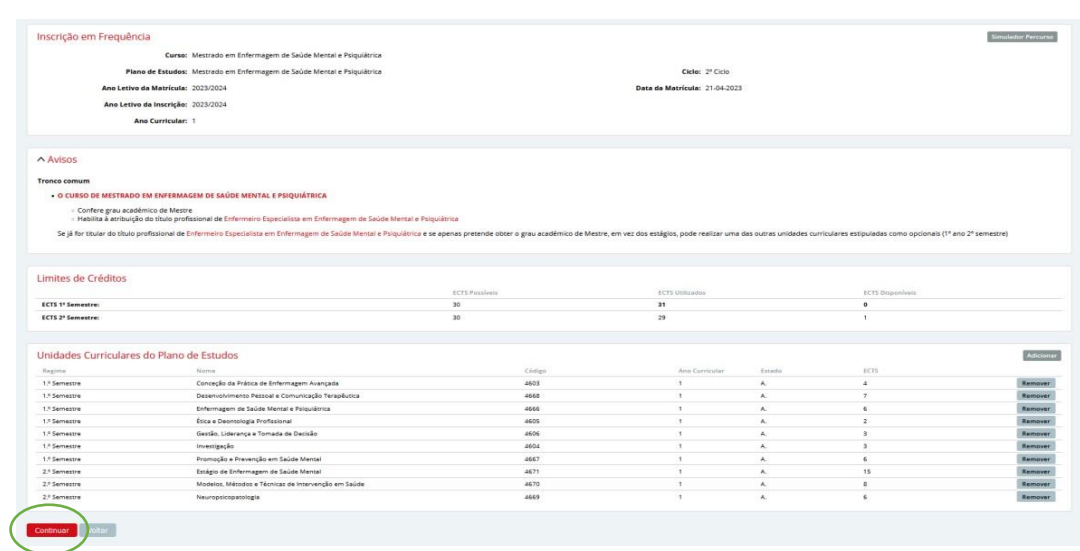

## Para avançar no processo de matrícula/inscrição clique no botão **Continuar**.

Figura16 - Confirmaçãode inscriçãonas UCs.

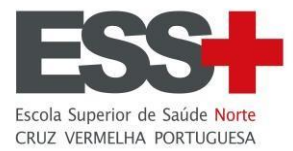

Caso o curso em que se está a inscrever tenha grupos de opções, o aluno deve confirmar as Unidades Curriculares, os grupos de opção e o número de ECTS necessários em cada um dos grupos.

Caso pretenda alterar a inscrição volte ao ecrã anterior clicando no botão **Voltar**. Se estiver tudo correto, clique no botão **Continuar** para passar ao ecrã seguinte.

|                                                               |                            |                 | Passo 2 de 5 |
|---------------------------------------------------------------|----------------------------|-----------------|--------------|
| Simulação do Percurso Académico [incluindo inscrições]        |                            |                 |              |
| v Tronco comum [Não Concluído]                                |                            |                 | Detaines     |
|                                                               |                            |                 |              |
| A Opção 2 [Não Concluído]                                     |                            |                 |              |
| <b>ECTS Necessários: 30</b>                                   | <b>ECTS Realizados: 0</b>  |                 |              |
| <b>ECTS de Créditos Anónimos: 0</b>                           |                            |                 |              |
| Unidade Curricular                                            | Código                     | ECTS            |              |
| Estágio de Natureza Profissional com Relatório Final          | 4673                       | 30 <sup>°</sup> |              |
| Dissertação                                                   | 4674                       | 30 <sub>1</sub> |              |
| Trabalho de Projeto                                           | 4675                       | 30 <sub>2</sub> |              |
| ∧ Opção 1 [Concluído]                                         |                            |                 |              |
| <b>ECTS Necessários: 15</b>                                   | <b>ECTS Realizados: 15</b> |                 |              |
| ECTS de Créditos Anónimos: 0                                  |                            |                 |              |
| Unidade Curricular                                            | Códign                     | ECTS:           |              |
| Estágio de Enfermagem de Saúde Mental                         | 4671                       | 15              | $\checkmark$ |
| Desenvolvimento de Projeto de Dissertação/Trabalho de Projeto | 4672                       | 15              |              |
|                                                               |                            |                 |              |

Figura 17 - Informação sobre os grupos de opção e as Unidades Curriculares em que se inscreveu*.* 

Confirme se realmente se inscreveu em todas as Unidades Curriculares que pretende frequentar e clique no botão **Concluir**.

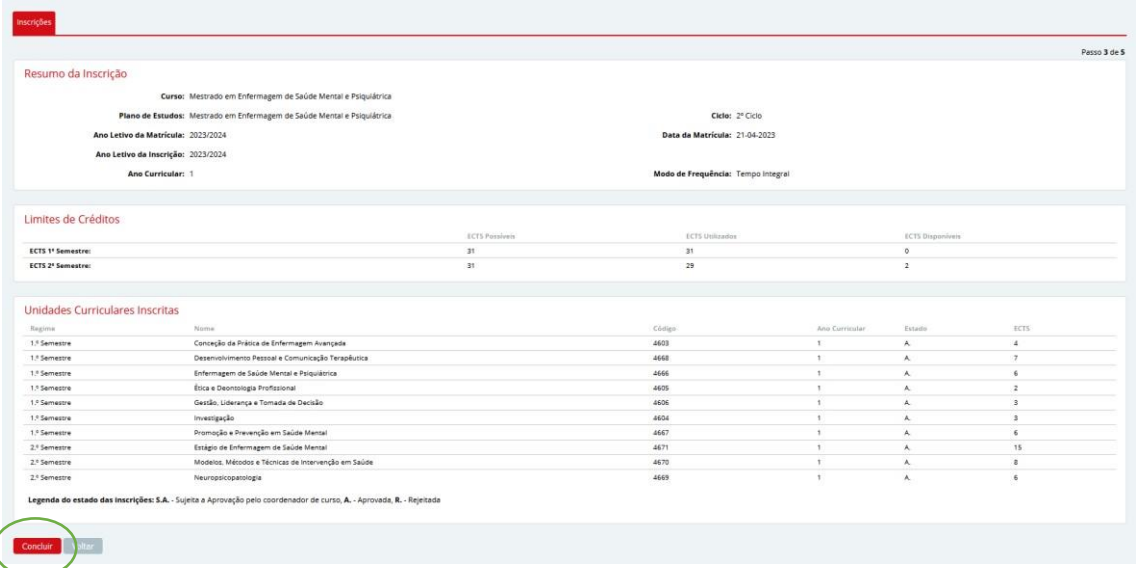

Figura 18 - Confirmação final da inscrição.

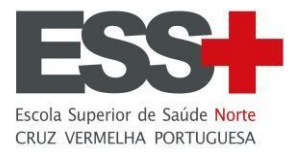

Conclua a inscrição assinalando que leu e compreendeu toda a informação que lhe foi apresentada e clicando no botão **Confirmar**.

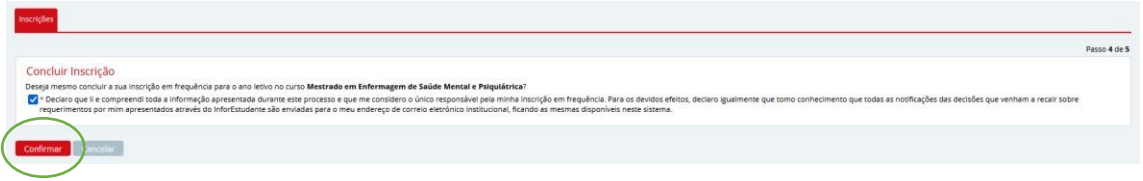

Figura 19 – Conclusão da inscrição.

## O processo está finalizado podendo fazer o download do resumo da inscrição.

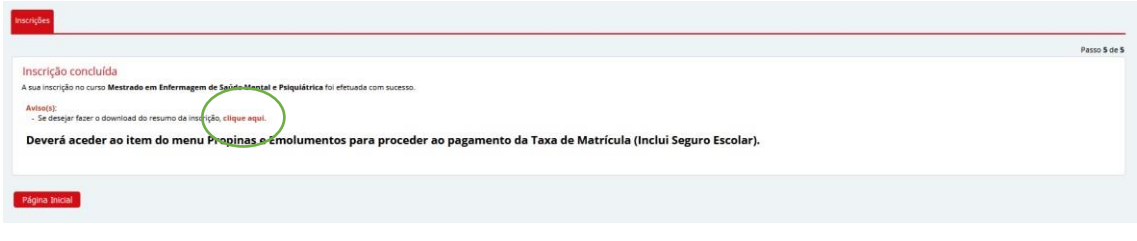

Figura 20 – Acesso ao resumo da inscrição.

De forma a concluirmos o processo de matrícula, o mesmo requer o pagamento da respetiva taxa. Clique no menu **Propinas e Emolumentos** disponível na sessão **Balcão Académico**.

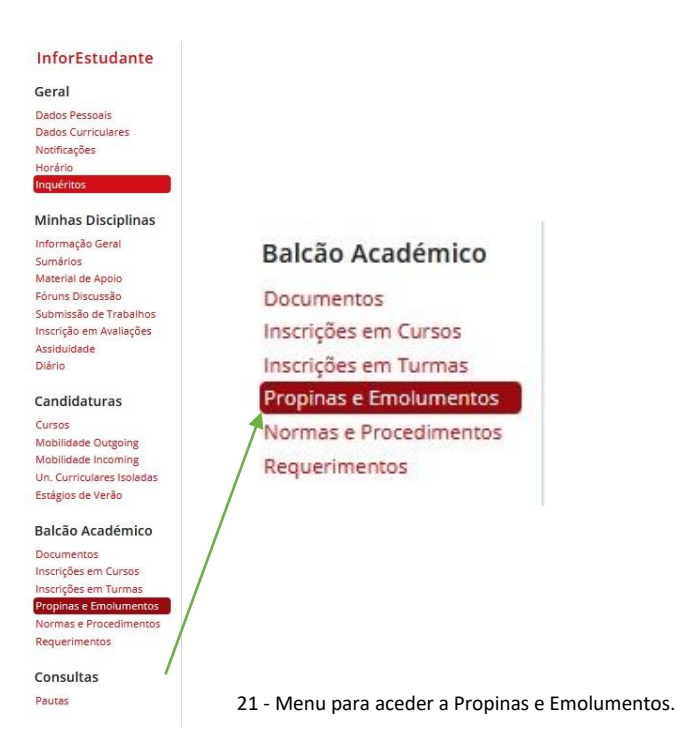

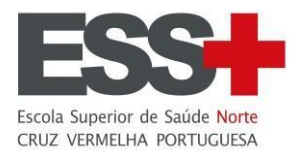

Após finalizar a matrícula, é gerado os emolumentos associados ao processo: Taxa de Matrícula e Propina Mensal (diluída mensalmente por defeito). Proceda ao pagamento do emolumento **Taxa de Matrícula (inclui Seguro)**, clicando em **Pagar** e siga as instruções.

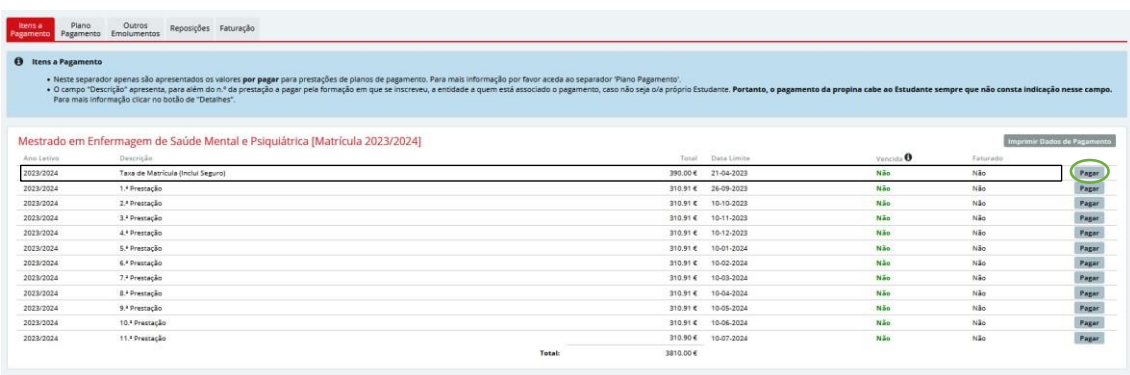

22 – Emolumentos a pagar.

Obrigada!